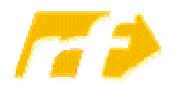

Regionale Fortbildung Einstieg in die Programmierung mit LEGO Mindstorms-Robotern

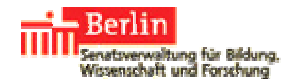

# LEGO Mindstorms NXT-Roboter mit Java programmieren

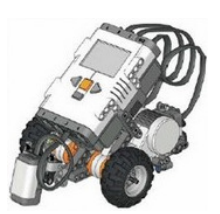

# Einen LEGO Mindstorms NXT-Roboter mit Java programmieren

Prinzipiell lassen sich Java-Programme für LEGO Mindstorms NXT-Roboter mit jedem beliebigen Editor erstellen und durch mit der LeJos-Installation mitgelieferte Skripte kompilieren und auf den NXT-Baustein hochladen.

Der von Gerhard Röhner auf dem Hessischen Bildungsserver bereitgestellte Java-Editor bietet eine komfortable und zugleich überschaubare Entwicklungsumgebung, die über seine graphische Oberfläche das Kompilieren und Übertragen erleichtert.

# Auf Motoren und Sensoren des Roboter zugreifen

Erstellen Sie mit dem Java-Editor zunächst eine neue Java-Klasse mit einer main-Methode. Um die LeJos-Klassen für Motoren und Sensoren nutzen zu können, sollte das entsprechende LeJos-Packet importiert werden: import lejos.nxt.\*;

Das Paket ist unter http://lejos.sourceforge.net/nxt/nxj/api/index.html dokumentiert.

Die Klasse Motor stellt über die statischen Referenzen A, B und C eine Möglichkeit, über Motor-Objekte die Motoren des Roboters zu steuern. Wichtige Methoden sind

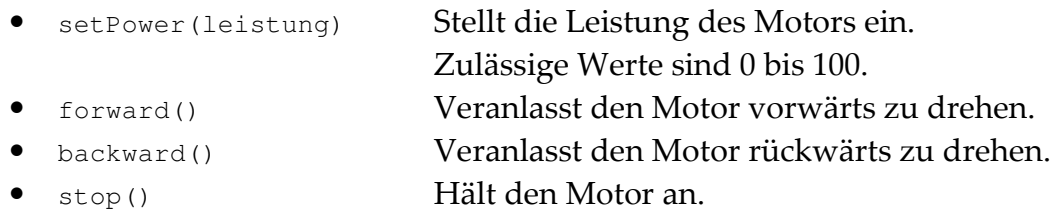

Die Klasse SensorPort stellt über die statischen Referenzen S1, S2, S3 und S4 eine Möglichkeit, über die Methode readValue() der SensorPort-Objekte Werte der angeschlossenen Sensoren zu ermitteln, z. B.

int aktuellerWert = SensorPort.S1.readValue();

Um die speziellen Fähigkeiten der verschiedenen Sensorentypen zu nutzen, sollte ein entsprechendes Sensor-Objekt erstellt werden, dem der SensorPort übergeben wird, an dem der Sensor angeschlossen ist, z. B.:

```
 UltrasonicSensor entfernungsSensor = new UltrasonicSensor(SensorPort.S1);
```
## Informationen auf dem Display ausgeben

Die Klasse LCD stellt über die statischen Methoden clear() und drawString(String str, int x, int y) eine Möglichkeit das Display des Roboter-Bausteins zu löschen bzw. eine Nachricht an der Position (x, y) auszugeben.

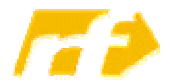

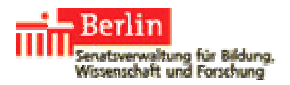

# Fahre bis zum Hindernis - ein Beispiel-Programm

Im folgenden Beispiel fährt der Roboter so lange gerade aus, bis der auf Port 1 angeschlossene Berührungssensor betätigt wird:

```
import lejos.nxt.*; 
public class fahreBisTouch1 { 
   public static void main(String[] args) throws Exception { 
     Motor.B.setPower(50); 
     Motor.C.setPower(50); 
     TouchSensor beruehrungsSensor = new TouchSensor(SensorPort.S1); 
     while (beruehrungsSensor.isPressed() == false) { 
       Motor.B.forward(); 
       Motor.C.forward(); 
       Thread.sleep(100); 
       Motor.B.stop(); 
       Motor.C.stop(); 
     } 
   } 
}
```
#### Das Programm auf den Roboter übertragen

Haben Sie Ihr Roboter-Programm fertig gestellt, so sollten Sie es mit dem Menüpunkt Start >> Compilieren kompilieren. Stellen Sie nun sicher, dass der Roboter per USB-Kabel an den Rechner angeschlossen und eingeschaltet ist und übertragen Sie das Programm mit dem Menüpunkt Start >> Starte Applikation auf den Roboter (siehe Abb. 1).

Im Menü des NXT-Bausteins können Sie unter dem Eintrag Files eines der bislang übertragenen Programme auswählen und starten (siehe Abb. 2).

Hinweis: Tritt beim Übertragen des Programms die Fehlermeldung "BluetoothStack not detected" auf, so ist der Baustein nicht angeschlossen oder nicht eingeschaltet.

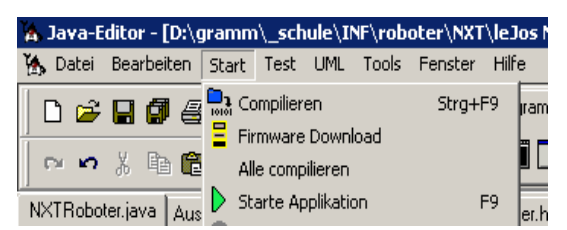

Abb. 1 Menü Start zum Kompilieren und Übertragen von Programmen

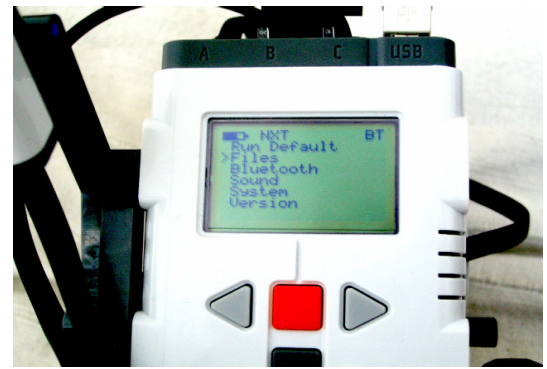

Abb. 2 Menü Files zum Aufrufen übertragener Programme.

#### Eine Klasse Roboter programmieren

Steigt die Komplexität der Programme, so wird es unabdingbar Teilschritte in Methoden auszugliedern. Hier bietet es sich an, Fähigkeiten eines Roboters in einer eigenen Klasse Roboter zusammenzufassen und ggf. durch geeignete Methoden zu ergänzen. In einer weiteren Klasse kann dann in einer main-Methode ein Objekt der Klasse erzeugt werden und durch eine geeignete Sequenz von Methodenaufrufen auf dem Roboter-Objekt das gewünschte Verhalten programmiert werden. Für das oben

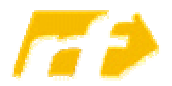

#### Regionale Fortbildung Einstieg in die Programmierung mit LEGO Mindstorms-Robotern

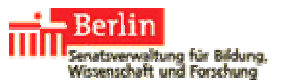

genannte Beispiel sollten in der Klasse Roboter Methoden zum vorwärts Fahren und zur Abfrage des Berührungssensors bereitgestellt werden:

```
 import lejos.nxt.*; 
  public class Roboter { 
     private TouchSensor meinBeruehrungsSensor = new TouchSensor(SensorPort.S2); 
     public void vor() throws Exception { 
     Motor.B.setPower(50); 
     Motor.C.setPower(50); 
     Motor.B.forward(); 
     Motor.C.forward(); 
     Thread.sleep(100); 
     Motor.B.stop(); 
     Motor.C.stop(); 
     } 
    public boolean vorHindernis() { 
       return meinBeruehrungsSensor.isPressed(); 
 } 
   }
```
Die Klasse fahreBisTouch2 sieht nun wesentlich übersichtlicher aus:

```
 public class fahreBisTouch2 { 
     public static void main(String[] args) throws Exception { 
       Roboter meinRoboter = new Roboter();
        while (meinRoboter.vorHindernis() == false) 
\left\{ \begin{array}{c} 1 \end{array} \right. meinRoboter.vor(); 
       } 
     } 
   }
```
Dieses Vorgehen ermöglicht es ähnlich wie bei so genannten "Mini-Sprachen" wie Kara dem Marienkäfer oder Niko dem Roboter vorzugehen, nur dass hier nicht virtuelles Verhalten sondern das tatsächliche Verhalten eines Roboters gesteuert wird!

## Motivierende Aufgaben

Motivierende Aufgaben sollten Vorgänge simulieren, für die in der realen Welt Roboter eingesetzt werden. Dies wären z. B. Roboter, die mittels eines Lichtsensors eine Linie auf dem Boden verfolgen

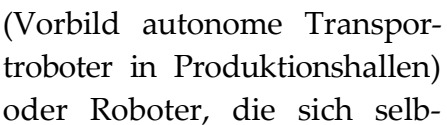

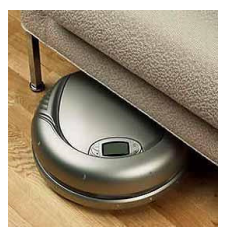

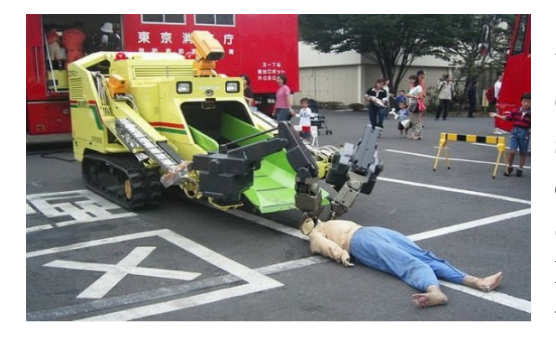

ständig im Raum bewegen und dabei mittels eines Ultraschallsensors Hindernissen ausweichen (Vorbild "intelligenter" Staubsauger/ Rasenmäher oder Rescue-Roboter zur Bergung von Verletzten).

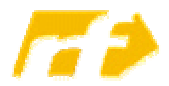

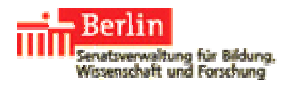

## Einen Computer für die Arbeit mit LeJos einrichten

- Stellen Sie sicher, dass das Java SE Development Kit (JDK) installiert ist (ggf. unter http://java.sun.com/javase/downloads/ herunterladen und installieren).
- Das freie LeJos-Paket von Sourceforge herunterladen und installieren:
	- o für den NXT http://lejos.sourceforge.net/nxj-downloads.php
	- o für den RCX http://lejos.sourceforge.net/rcx-downloads.php
- Den Java-Editor für das Programmieren von Mindstorms Robotern einrichten:
	- o Stellen Sie sicher, dass der Java-Editor installiert ist (ggf. unter (http://lernen.bildung.hessen.de/informatik/javaeditor/index.htm) herunterladen und installieren.
	- o Den Java-Editor starten und im Menü Fenster >> Konfiguration aufrufen, im linksseitigen Menü den Eintrag Mindstorms auswählen und
		- 1. im ersten Textfeld als Lejos-Ordner das Verzeichnis der LeJos-Installation eintragen,
		- 2. als Port USB auswählen,
		- 3. die eingesetzte Minstorms-Version NXT oder RCX auswählen

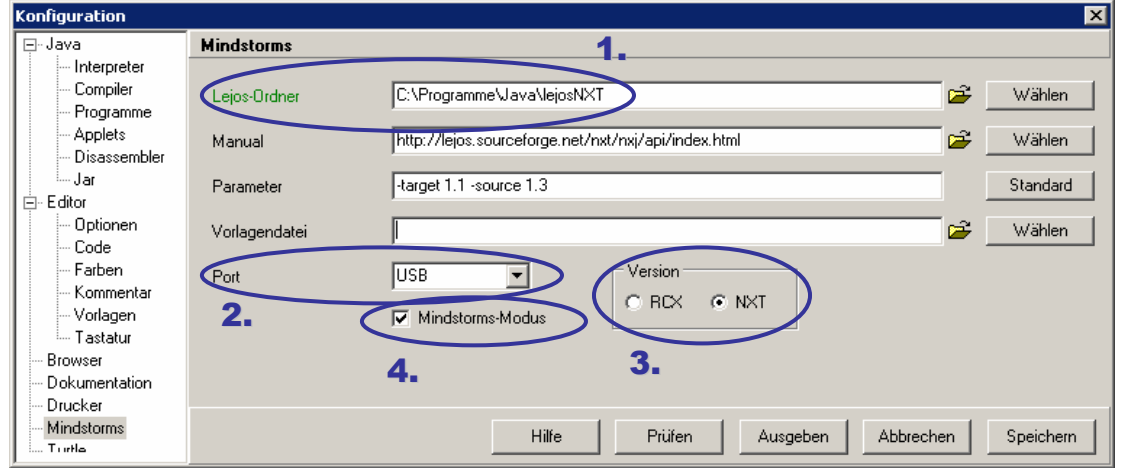

4. und die Checkbox Mindstorms-Modus aktivieren:

• Nun kann über das Menü Start >> Firmware Download die LeJos-Firmware auf den Roboter-Baustein übertragen werden:

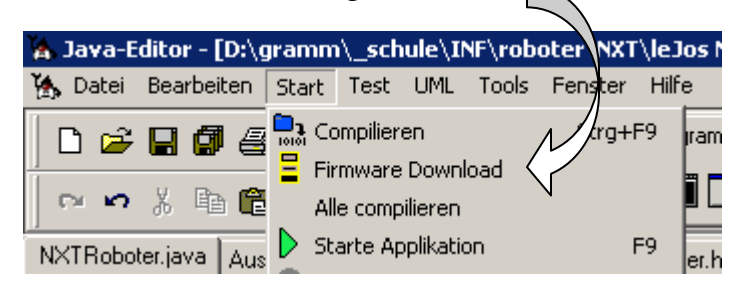

• Voilà - Sie können nun Ihre Programme erstellen, kompilieren, auf den Roboter-Baustein übertragen und dort ausführen!